**بسمه تعالی**

**راهنمای اخذ درس مجازی دوره تابستان**

**دانشجوی گرامی، با سالم**

**لطفا حتما قبل از اقدام به انتخاب واحد راهنمای تصویری موجود را مطالعه نمائید. توجه داشته باشید در طی پروسه انتخاب واحد در هر مرحله پیغام مناسب جهت ادامه انتخاب واحد به شما نمایش داده خواهد شد لذا جهت اجتناب از سردرگمی و ایجاد ابهام حتما به پیغام های سیستم توجه الزم را داشته باشید.**

## **مرحله اول : ورود به سیستم**

**با ورود به آدرس http://pooya.kashanu.ac.ir و وارد نمودن نام کاربری و کلمه عبور خود وارد سیستم شوید.** 

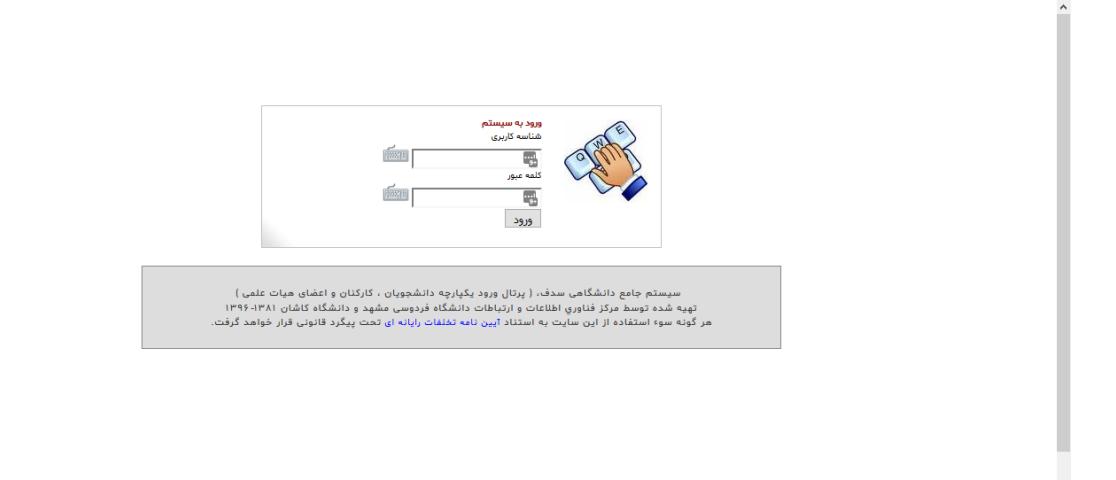

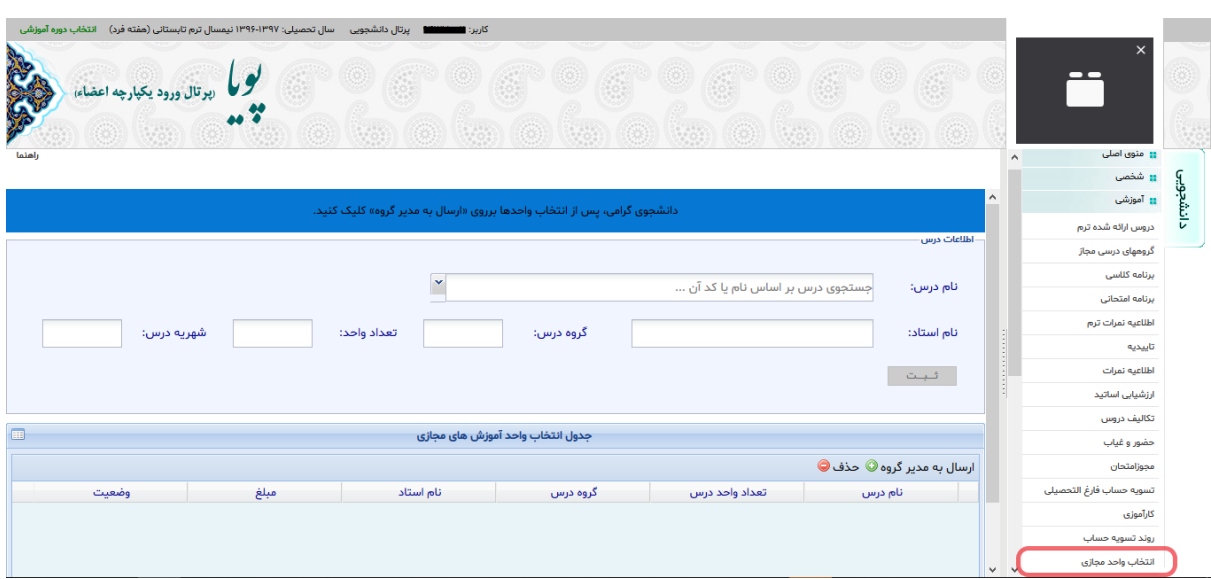

**مرحله دوم: رفتن به لینک انتخاب واحد از مسیر دانشجویی -**< **آموزشی -**< **انتخاب واحد مجازی**

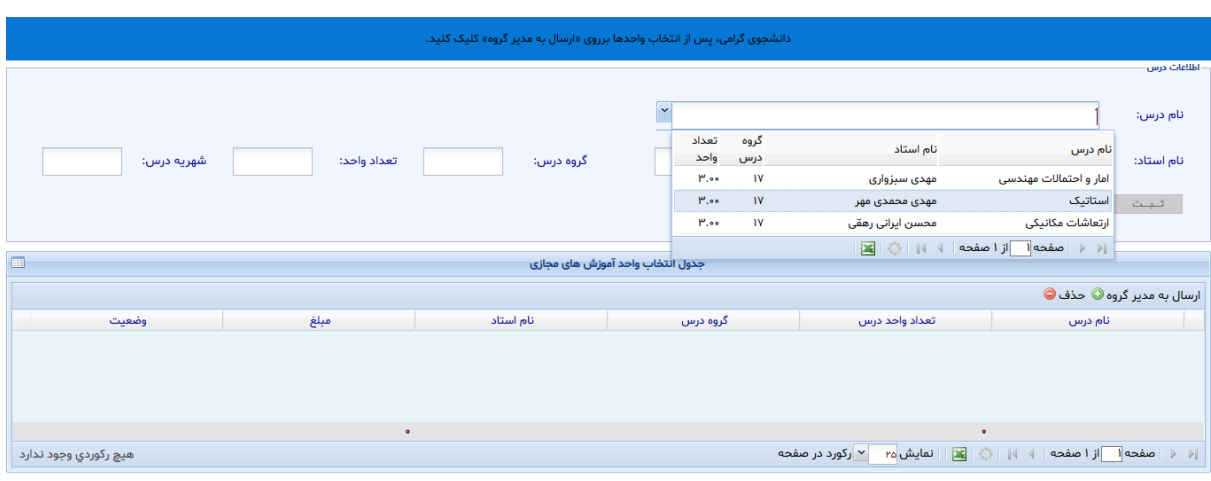

## **مرحله سوم : برای انتخاب درس کافیست بخشی از نام یا کد آن را در قسمت نام درس تایپ کنید.**

**مرحله چهارم: سپس از لیست باز شده درس مورد نظر خود را انتخاب کنید تا اطالعات آن در فیلدهای مربوطه نمایش داده شود. سپس بر روی دکمه ثبت کلیک کنید تا درس مورد نظر به جدول واحدهای انتخابی منتقل شود.**

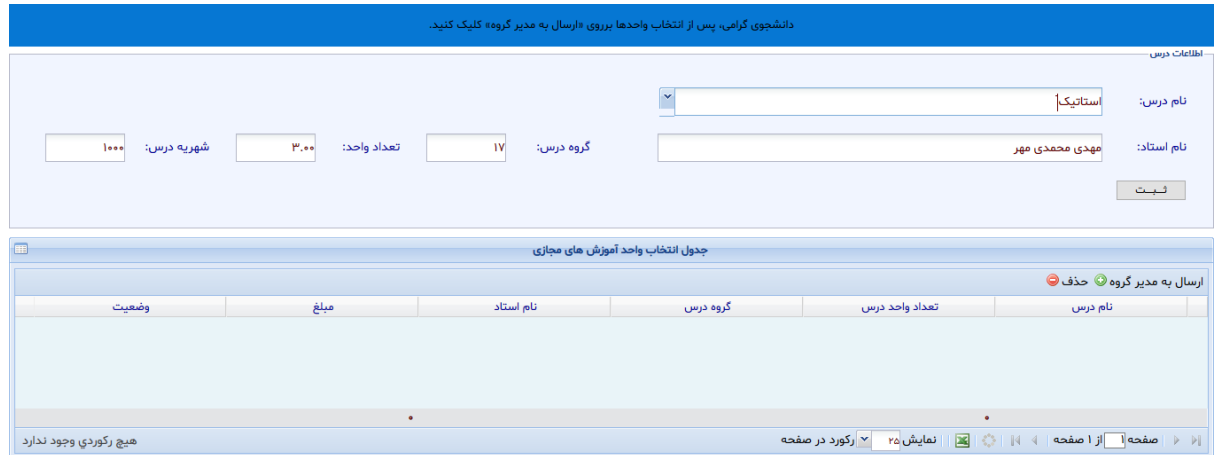

**این مرحله برای دانشجویان دانشگاه کاشان و دانشجویان غیر دانشگاه کاشان متفاوت است.**

**مرحله پنجم: دانشجویان دانشگاه کاشان بایستی پس از اتمام انتخاب واحد بر روی دکمه ارسال به مدیر گروه کلیک نمایند تا واحدهای انتخابی شانجهت تائید به مدیر گروه ارسال شود. دانشجویان غیر دانشگاه کاشان پس از انتخاب واحد بایستی عملیات پرداخت شهریه را انجام دهند.**

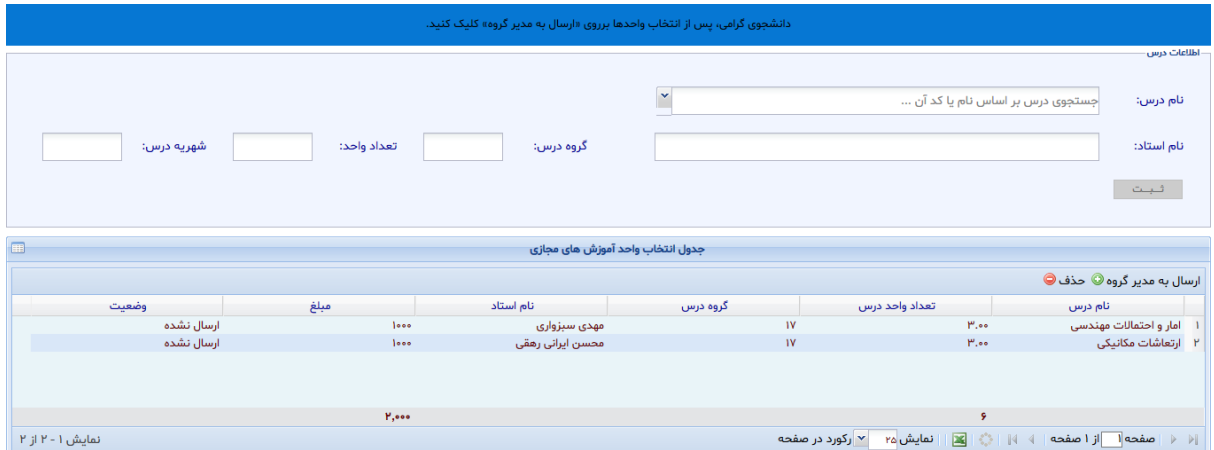

## » برای دانشجویان دانشگاه کاشان «

**نکته: امکان تغییر واحدهای انتخابی پس از ارسال به مدیر گروه وجود نخواهد داشت.**

**نکته: دانشجویان دانشگاه کاشان باید منتظر بمانند تا مدیر گروه واحدهای آنها را بررسی کرده و تائید یا رد کند.**

**نکته: در صورتی که هیچ یک از واحدها به تائید مدیر گروه نرسد، دانشجو امکان ادامه ثبت واحدها را نخواهد داشت.**

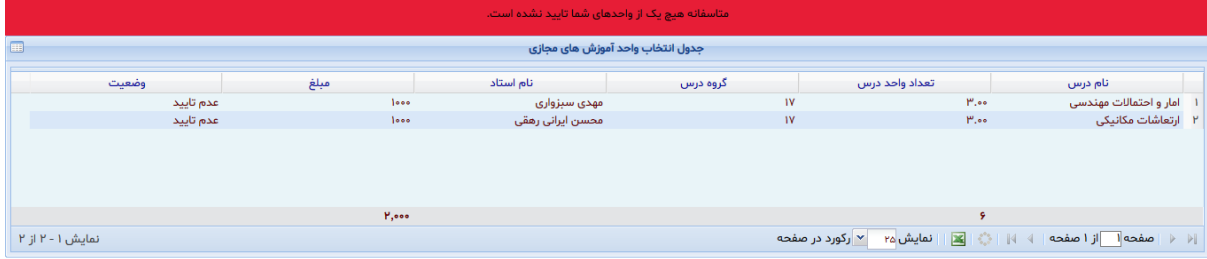

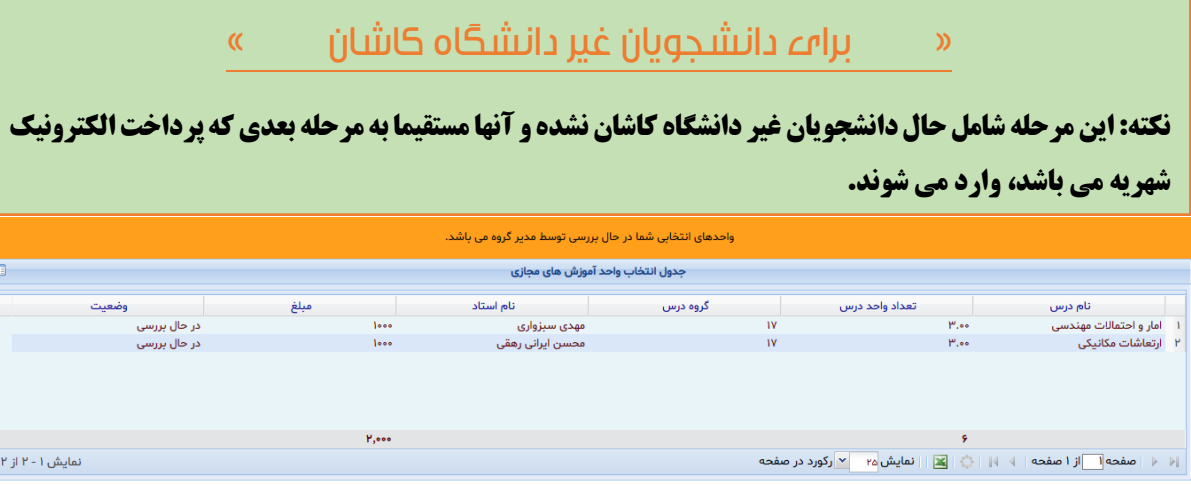

**توجه**

**مرحله ششم: در این مرحله دانشجو باید نسبت به پرداخت شهریه واحدهای انتخابی با کلیک بر روی »پرداخت شهریه واحدها« اقدام نماید.**

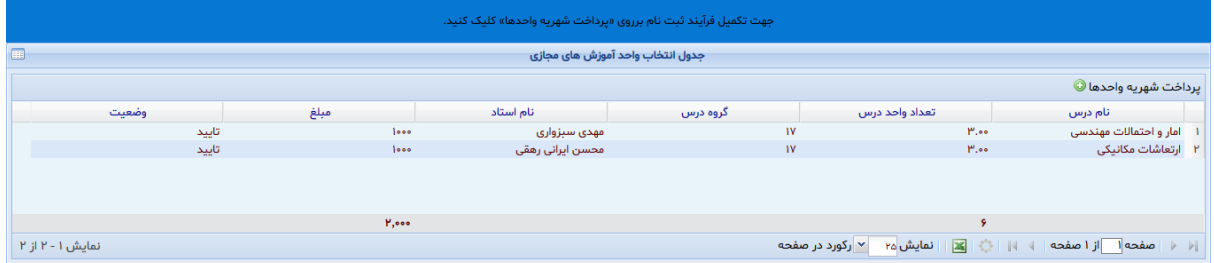

**مرحله هفتم: در این مرحله به صفحه پرداخت الکترونیک وارد می شوید.**

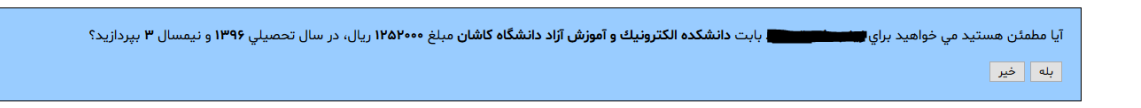

**پس از اطمینان از صحت اطالعات و مبلغ وارد شده به مرحله بعد که درگاه پرداخت بانک می باشد، وارد می شوید.**

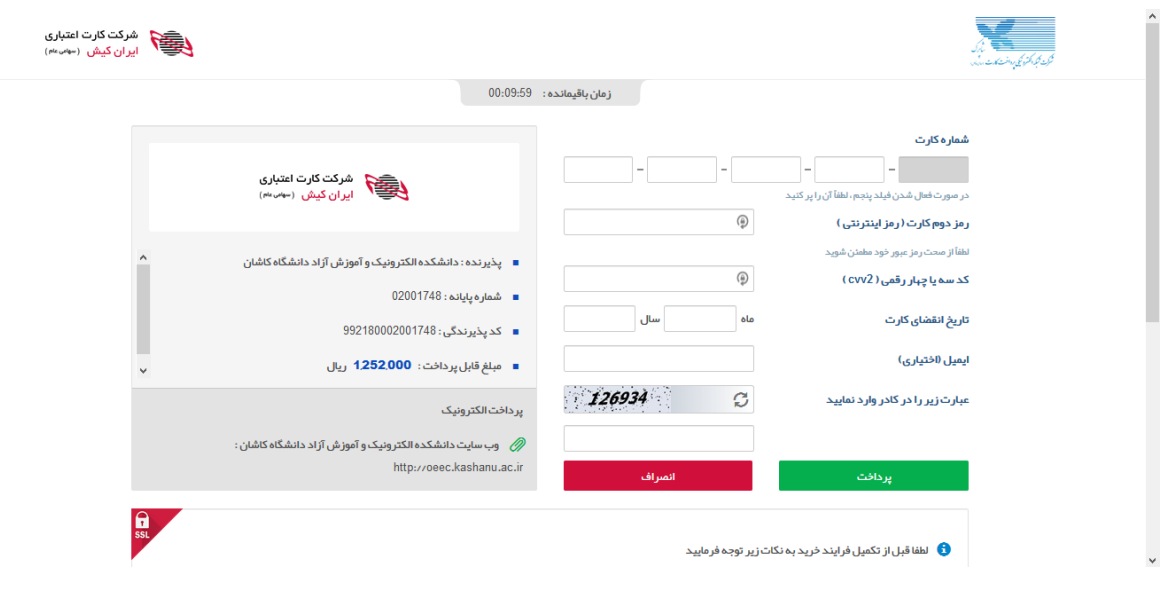

**مرحله هشتم: در صورتی که پرداخت شما موفقیت آمیز بود، برای ادامه روند انتخاب واحد به صفحه انتخاب واحد مجازی برگردید. در این مرحله و در صورت صحت پرداخت شما، امکان ثبت نهایی واحدها برای شما باز خواهد شد.**

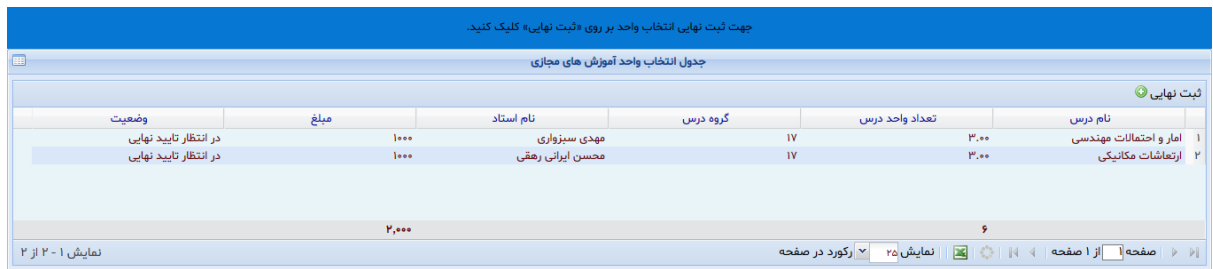

**مرحله نهم: با کلیک بر روی ثبت نهایی وارد صفحه زیر می شوید و عمال روال انتخاب واحد شما به پایان رسیده است و شما می توانید جهت مشاهده تاییدیه انتخاب واحد، گزینه تاییدیه ترم در همین بخش را کلیک نمایید.**

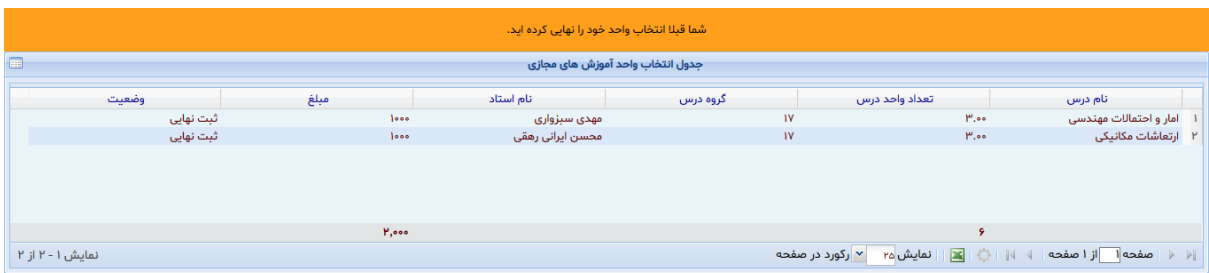

**موفق باشید**

**مرکز رایانه و فناوری اطالعات**

**دانشگاه کاشان**